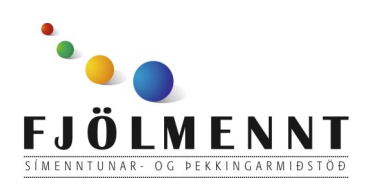

Unnið af Helle Kristensen

# **VideoScribe**

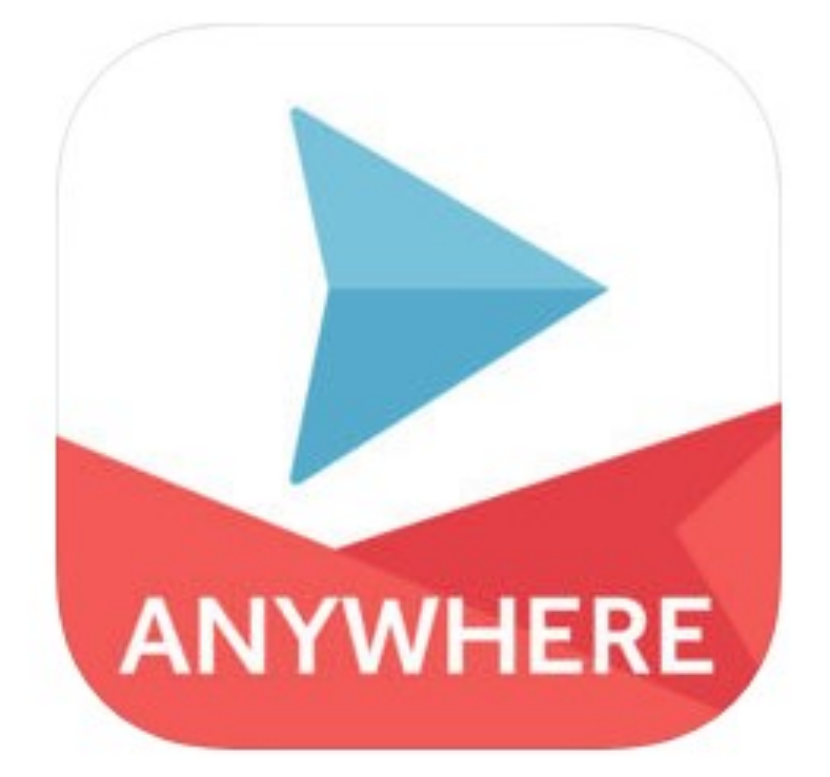

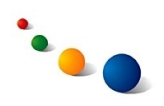

1.

## **Að búa til nýtt myndskeið:**

Snertu plúsinn í kassanum efst til vinstri á upphafsskjánum.

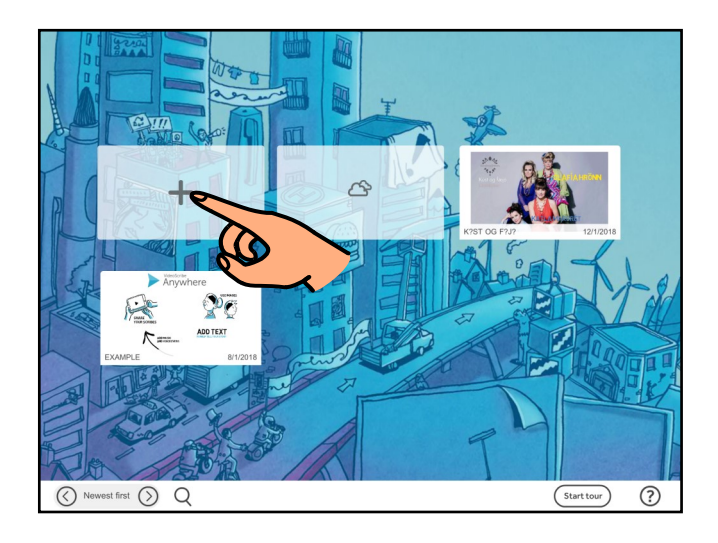

2.a.

Snertu hringinn með landslaginu efst á skjánum til þess **að velja mynd**.

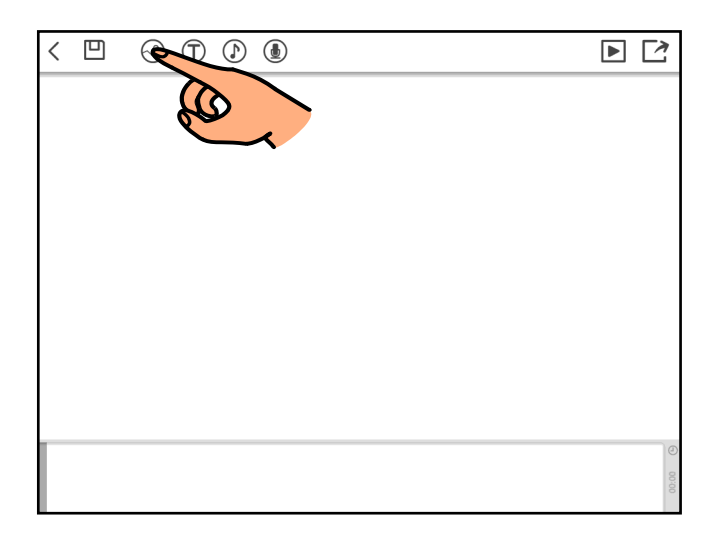

2.b.

Í leitarreitnum efst má leita að mynd á Netinu.

Á miðju skjásins má velja mynd sem hefur áður verið notuð í forritinu.

Með því að snerta myndavélina neðst til vinstri má **velja mynd úr myndasafni iPadsins**.

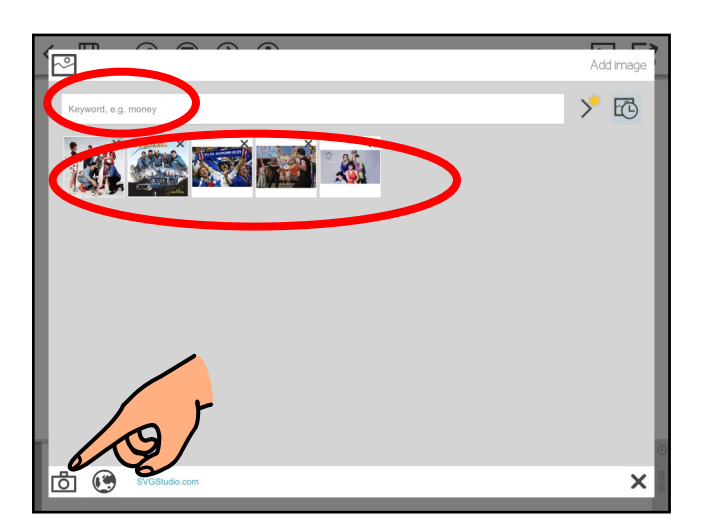

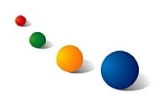

## 2.c.

Veldu mynd í glugganum sem opnast.

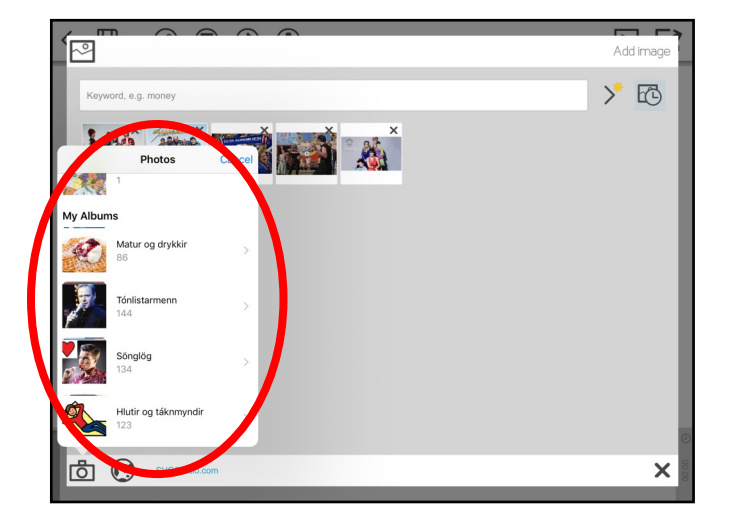

2.d.

Snertu bláu punktana í hornum myndarinnar og dragðu til þess að breyta stærð hennar.

Snertu bleika punktinn og dragðu til þess að snúa myndinni.

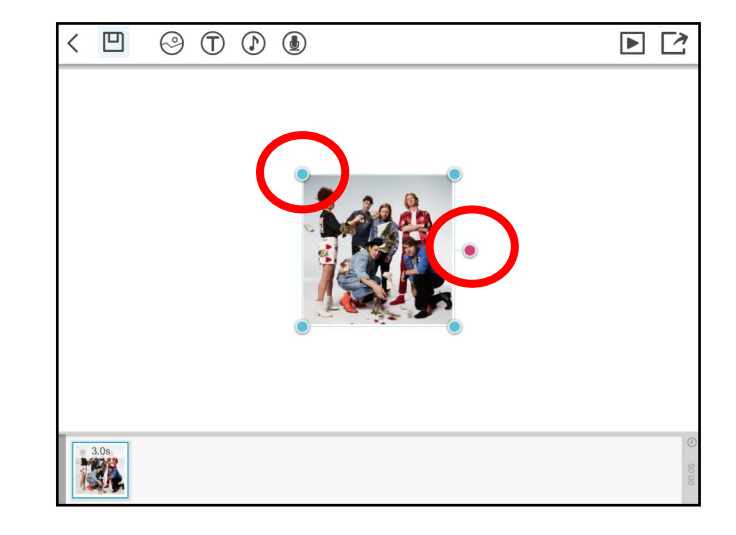

3.a.

Snertu hringinn með "T" efst á skjánum til þess **að setja inn texta.**

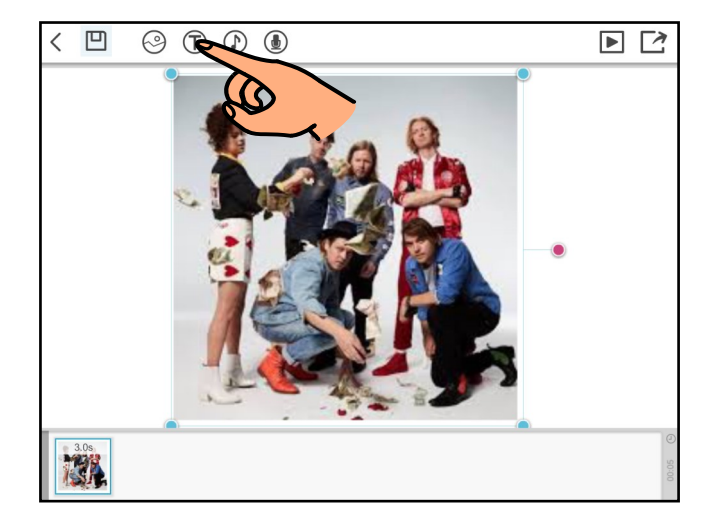

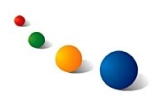

3.b.

Snertu svæðið þar sem stendur "Your message" og skrifaðu textann á lyklaborðið sem kemur upp.

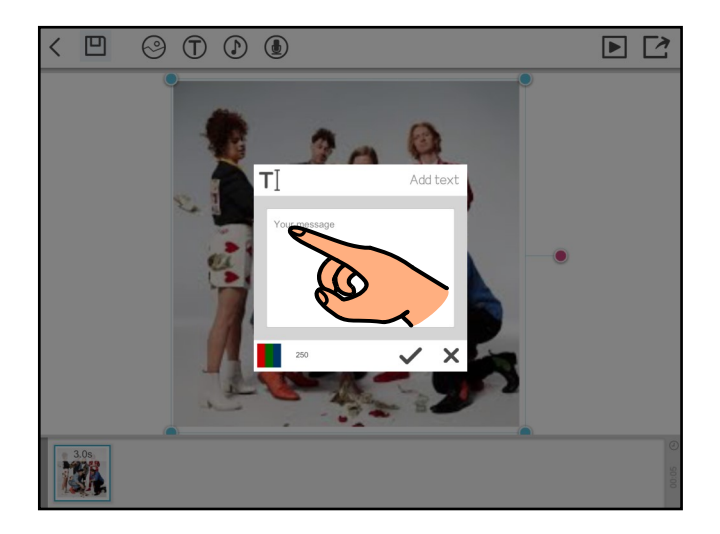

3.c.

Snertu marglitaða kassann neðst til vinstri í rammanum til þess að velja lit á textanum.

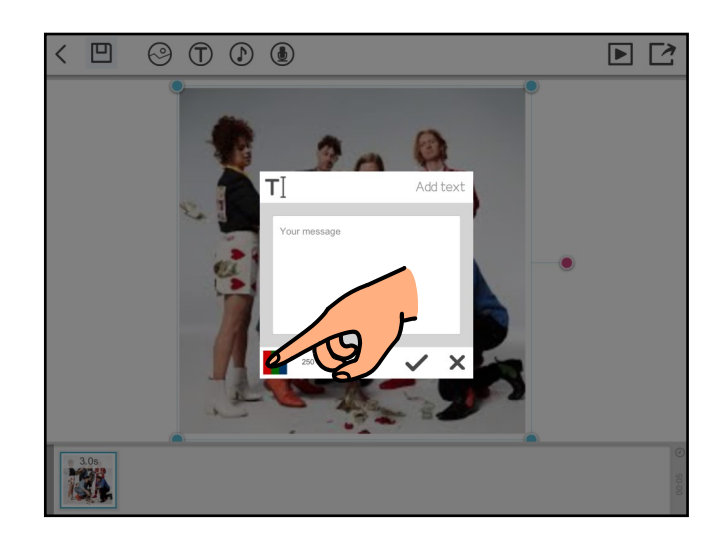

3.d.

Veldu lit og snertu síðan v-merkið neðst til hægri í rammanum.

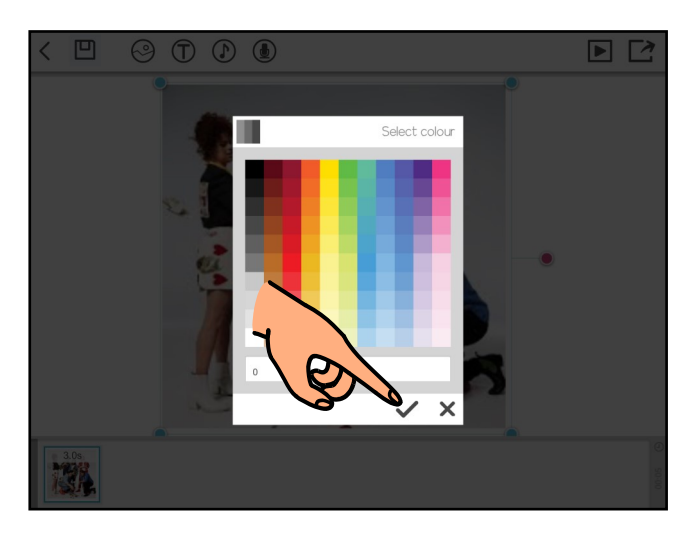

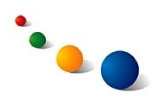

3.e.

Snertu v-merkið neðst til hægri í rammanum til þess að vista textann.

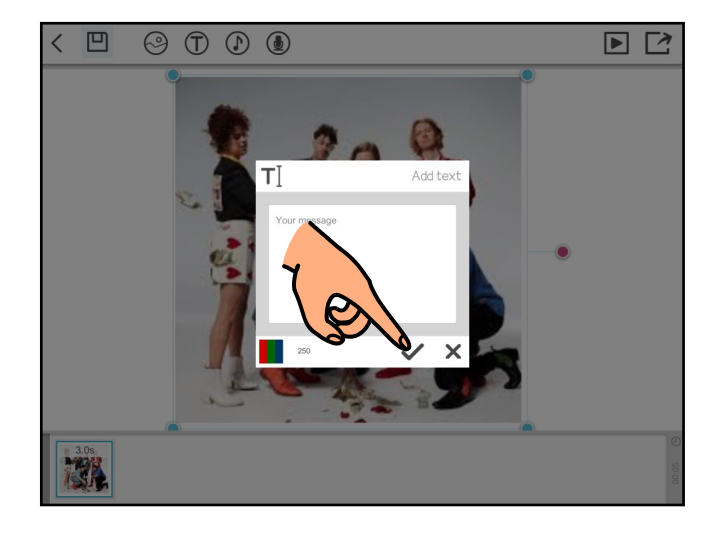

3.f.

Snertu bláu punktana í hornum textaboxins og dragðu til þess að breyta stærð textans.

Snertu textaboxið og dragðu til þess að staðsetja textann.

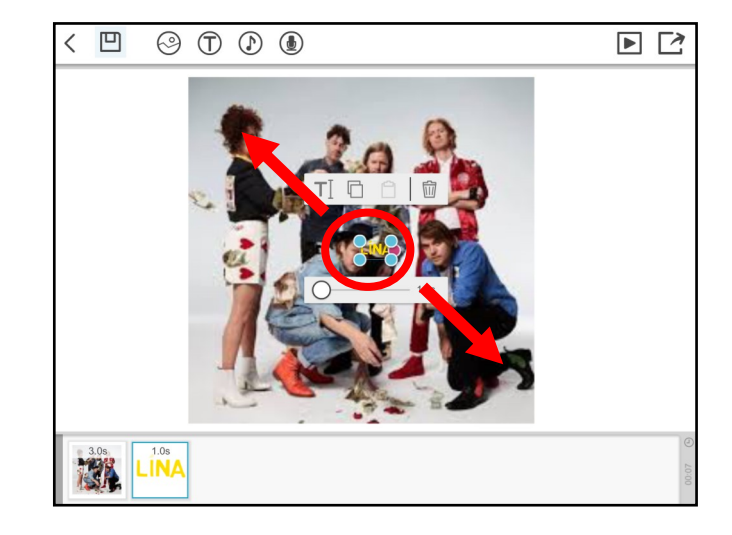

3.g.

Endurtaktu 3.a.-3.f. til þess að setja inn meiri texta.

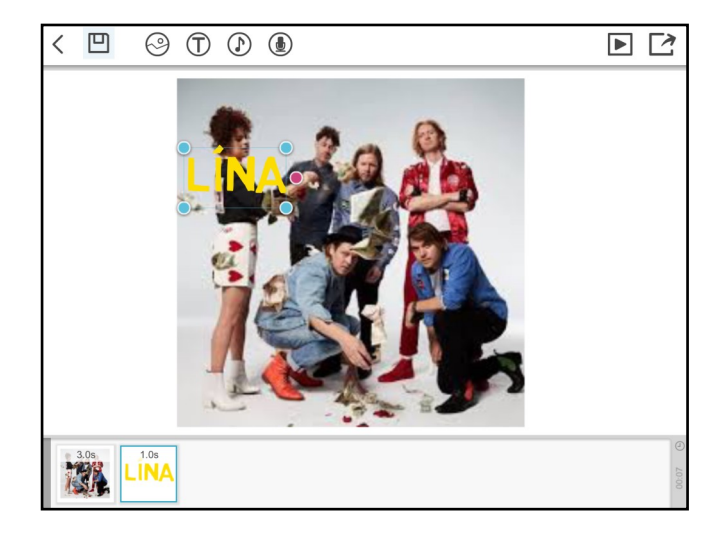

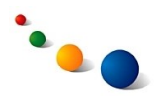

4.a.

Snertu ramma neðst á skjánum og dragðu til þess **að breyta því í hvaða röð atriðin birtast.**

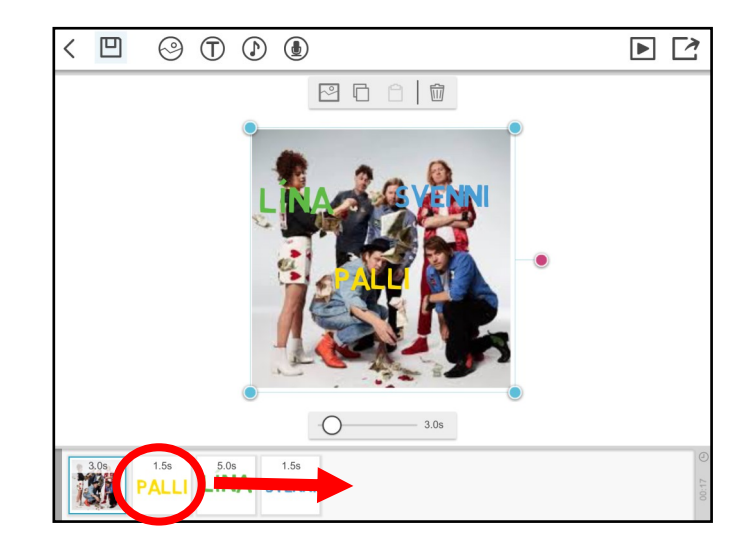

4.b.

Snertu rammana neðst á skjánum til þess **að stilla hversu langan tíma myndskeiðið á að dvelja við hvert atriði.**

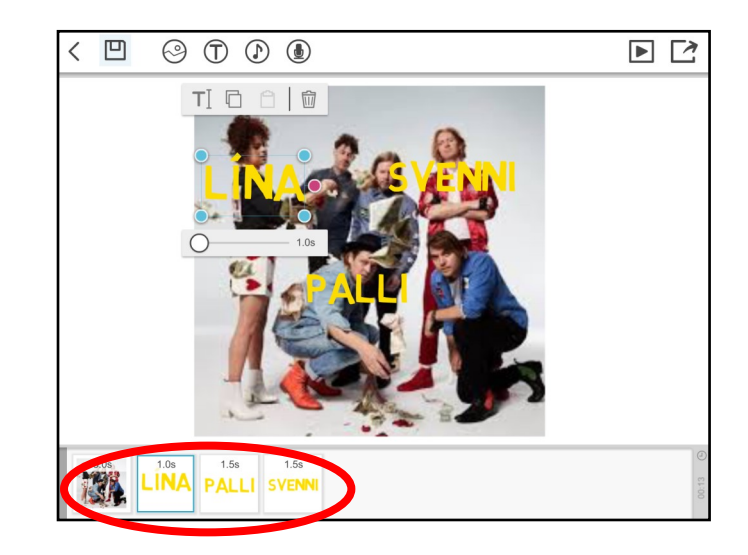

4.c.

Snertu punktinn og dragðu til þess að stilla tímann.

Endurtaktu 4.a.-4.b. fyrir hvern ramma fyrir sig.

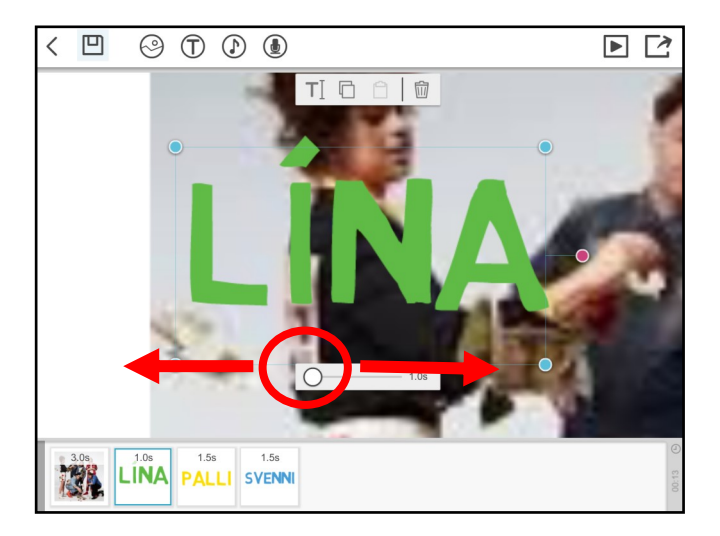

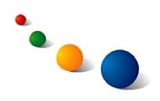

5.a.

Snertu hringinn með nótunni efst á skjánum til þess **að setja inn bakgrunnstónlist.**

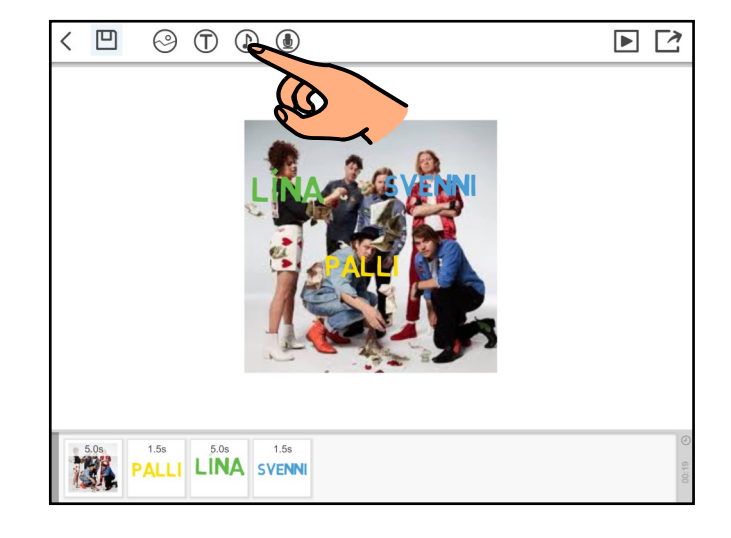

5.b.

Snertu play-takkann fyrir framan hvern lagabút til þess að hlusta á hann.

Ath. einnig er hægt að setja inn slóð að mp3-skrá á Netinu með því að snerta hnöttinn neðst til vinstri.

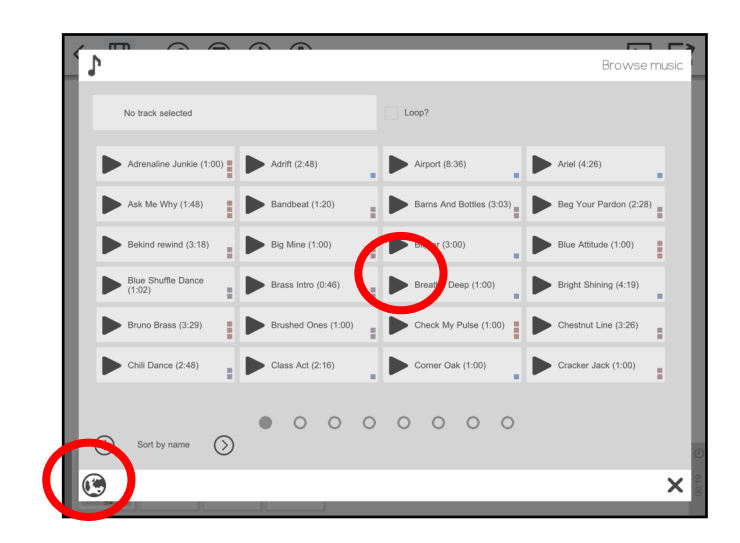

## 5.c.

Snertu v-merkið neðst til hægri til þess að vista bakgrunnstónlistina.

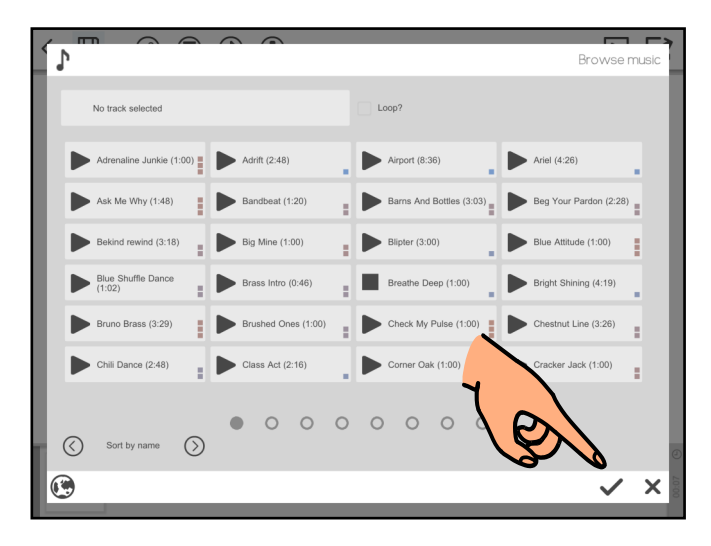

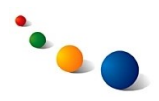

6.a.

Snertu hringinn með hljóðnemanum efst á skjánum til þess **að taka upp frásögn með myndskeiðinu**.

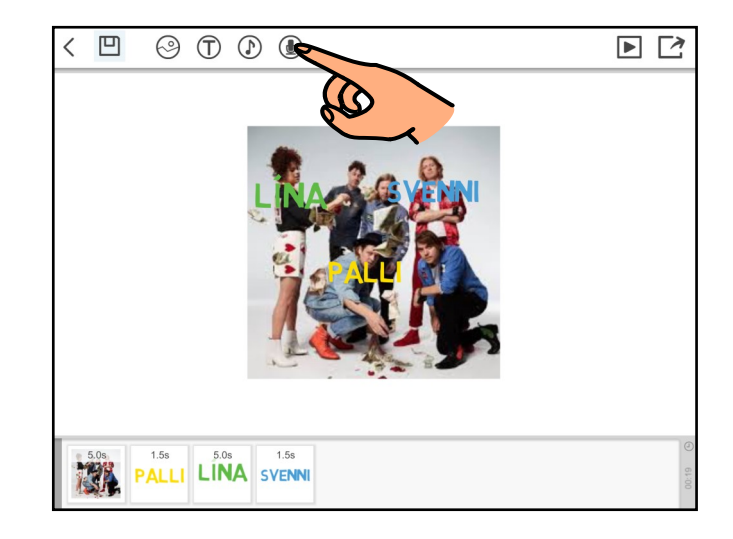

6.b.

Snertu "Record" á miðju skjásins til þess að virkja hljóðnemann.

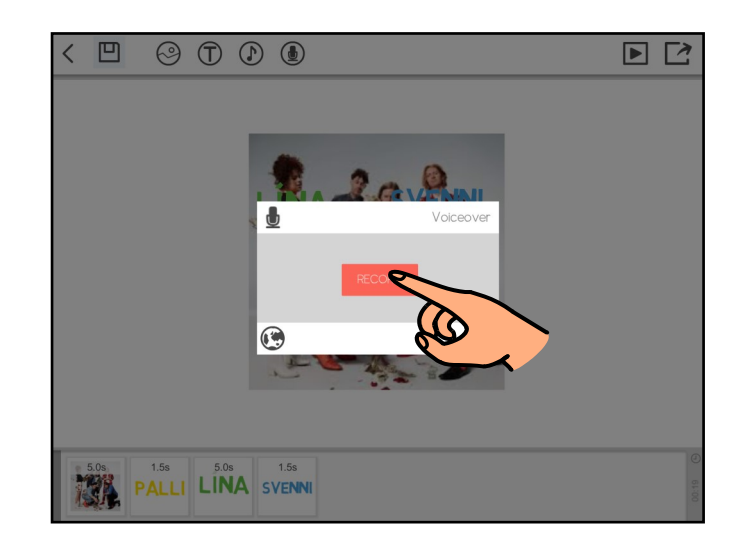

6.c.

Snerta hljóðnemann til þess að hefja upptöku.

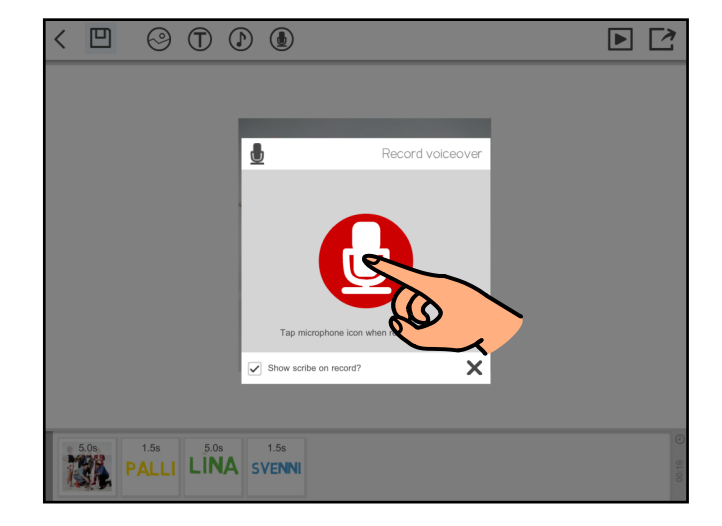

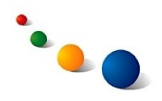

6.d.

Snertu v-merkið neðst til hægri í rammanum til þess að ljúka upptöku.

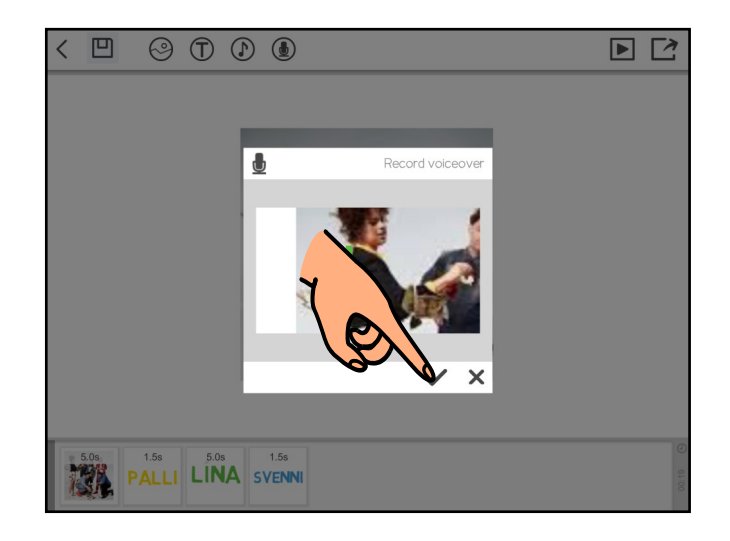

7.a.

Snertu diskinn efst til vinstri á skjánum til þess **að vista myndskeiðið.**

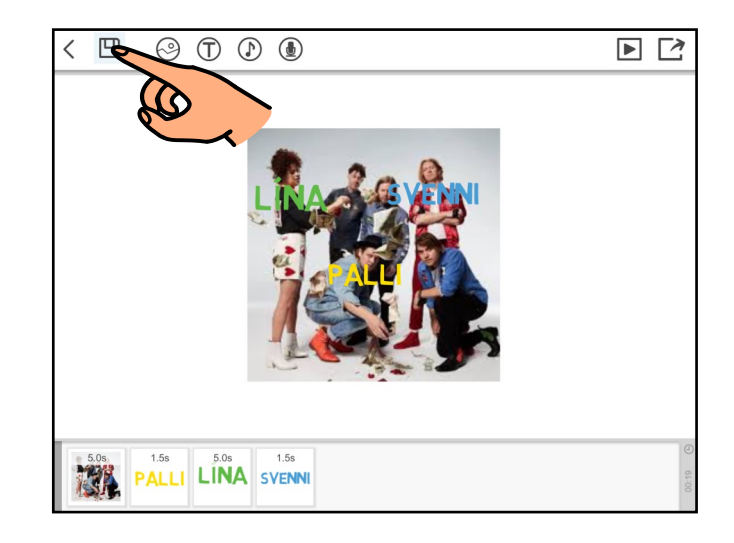

7.b.

Snertu línuna efst í rammanum og skrifaðu titil myndskeiðsins á lyklaborðið sem kemur upp.

Snertu v-merkið neðst til hægri í rammanum til þess að vista.

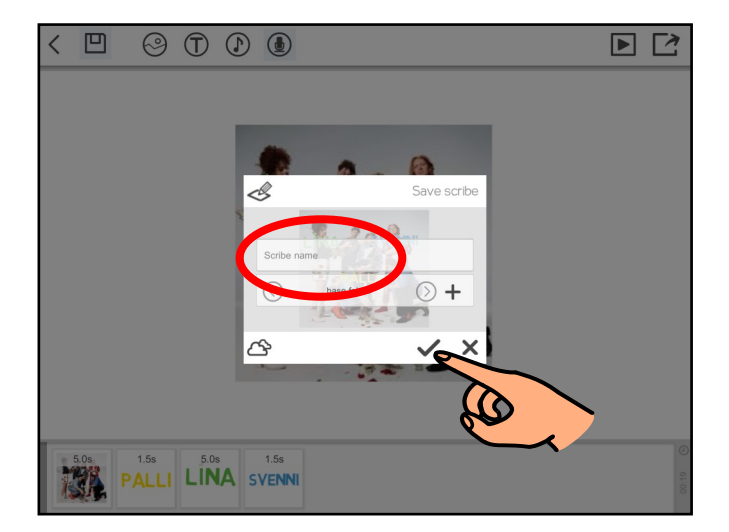

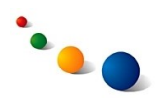

8.

Snertu kassann með playtakkanum efst til hægri til þess **að horfa á myndskeiðið**.

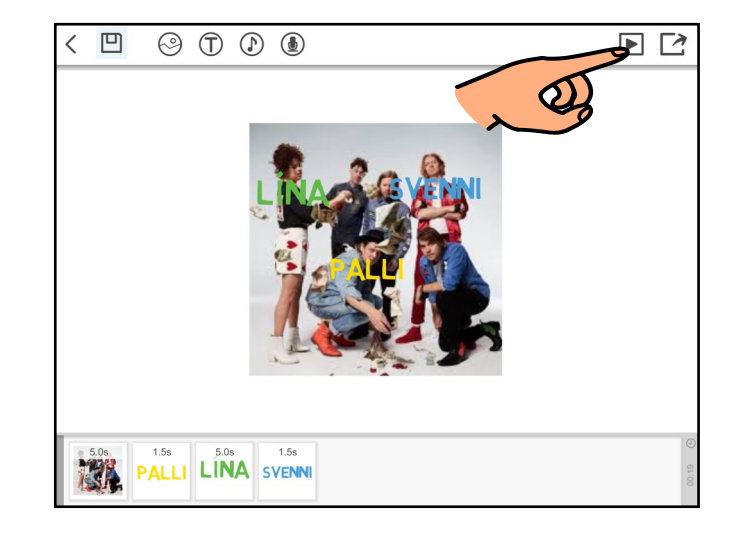

## **Að deila myndskeiði með öðrum:**

9.a.

Snertu kassann með ör útúr efst til hægri til þess að deila myndskeiðinu með öðrum.

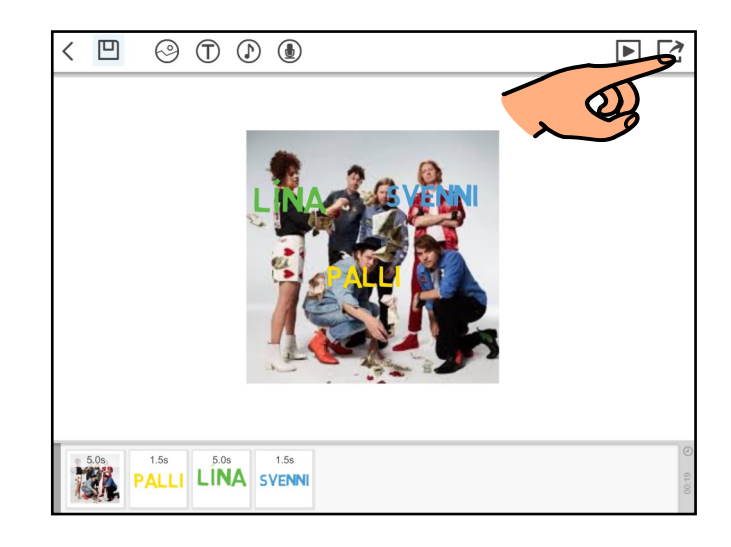

9.b.

Í glugganum sem kemur upp gætirðu verið beðin(n) um að skrá þig inn. Þá þarf að búa til aðgangsorð og lykilorð.

Ath. það kostar ekkert að skrá sig en það er nauðsynlegt til að geta deilt myndskeiðum með öðrum.

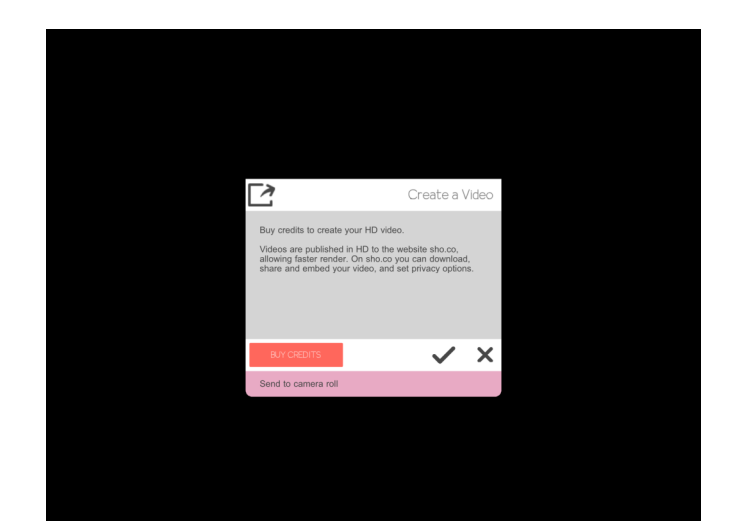

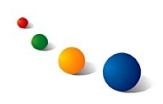

### 9.c.

Það eru tvær leiðir til að deila myndskeiði með öðrum:

• Hægt er **að hlaða myndskeiðinu upp á vefinn sho.co** og deila með því að senda slóð t.d. í tölvupósti.

Það þarf annað hvort að kaupa sér aðgang að þessari leið eða bíða þangað til maður hefur unnið sér inn aðgang með því að búa til nokkur myndskeið í forritiu.

Ath. Þegar myndskeiðinu er hlaðið upp á vefinn er nauðsynlegt að stilla sýnileika þess á vefnum og í almennum leitarvélum á Netinu. Hægt er að velja á milli "Public", "Unlisted" eða "Private". Mælt er með að velja "Unlisted" eða "Private" ef maður vill geta stjórnað því hverjir geta séð myndskeiðið.

Ath. Það er hægt að breyta stillingu fyrir sýnileika eftirá eða eyða myndskeiði með því að skrá sig inn á vefinn sho.co.

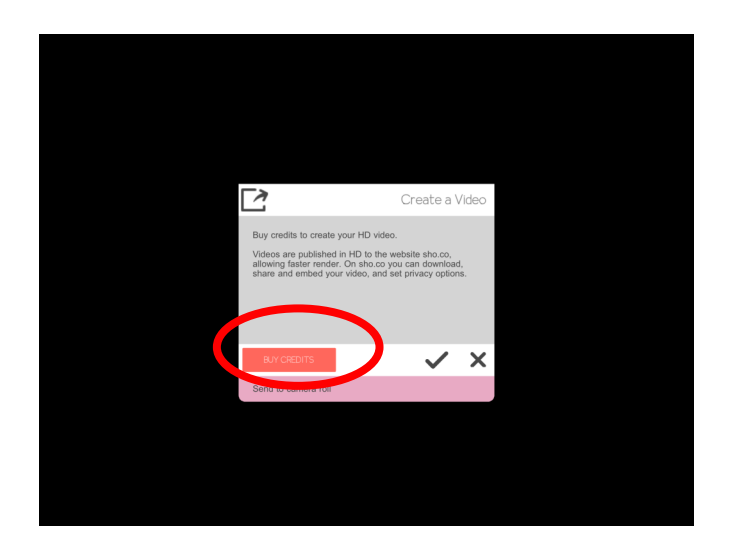

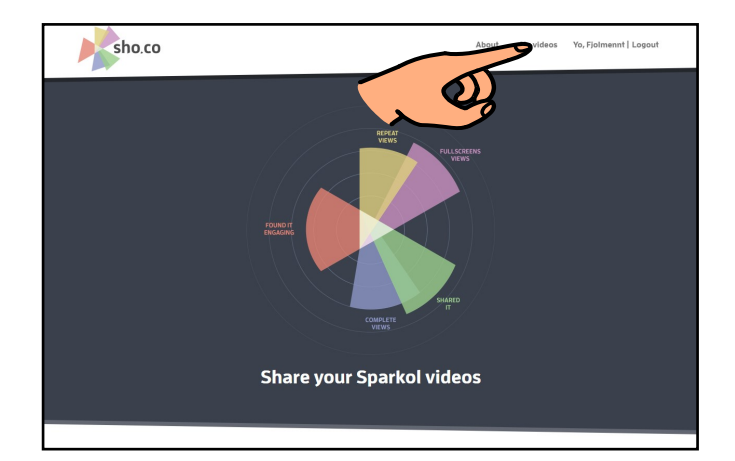

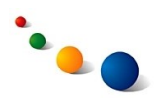

9.d.

Önnur leið til að deila myndskeiði með öðrum:

• Hægt er **að vista myndskeiðið í camera roll í myndasafninu Photos í iPadnum**. Héðan má deila því t.d. með AirDrop.

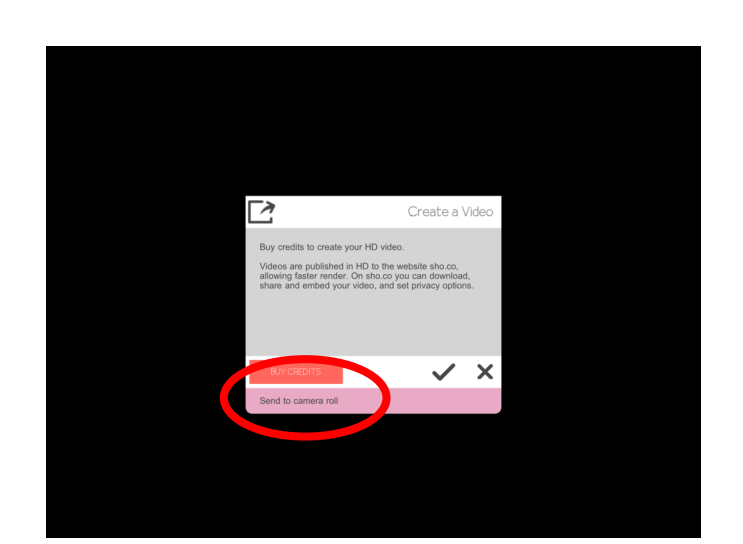

Ath. að þessi leið virðist ekki opnast fyrr en búið er að búa til nokkur myndskeið í forritinu.

# **Að eyða myndskeiði:**

10.a.

Haltu fingrinum á myndskeiðinu sem þú vilt eyða á upphafssíðu forritsins.

## 10.b.

Snertu ruslafötuna neðst til vinstri í glugganum sem opnast.

Ath. Til þess að eyða myndskeiði sem hefur verið deilt í gegnum vefinn sho.co þarf að skrá sig inn á vefinn og eyða því þaðan líka (sjá 9.c.).

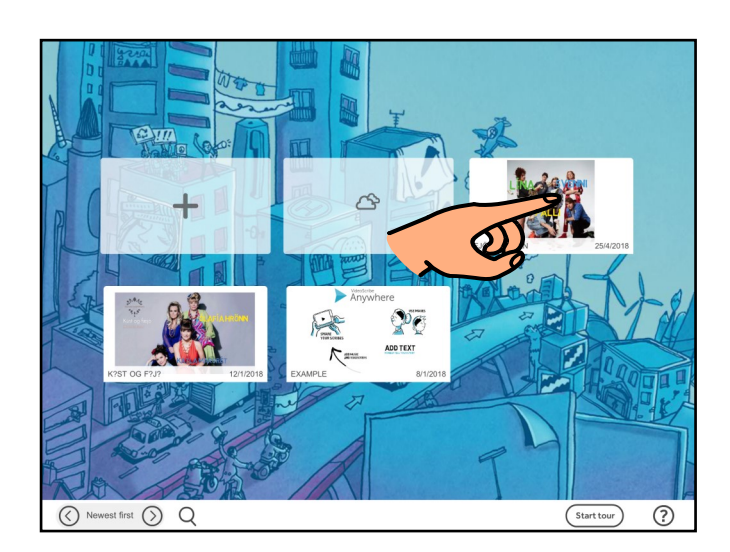

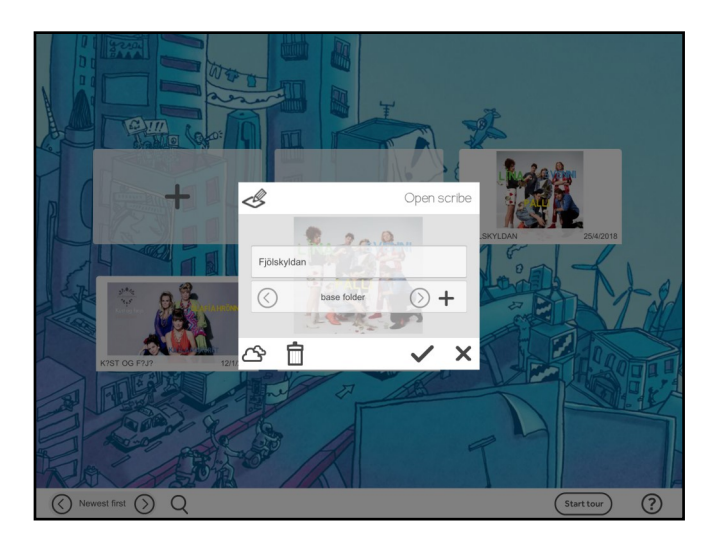